**Nokia X3-02 User Guide**

Issue 2.0

#### **2 Contents**

# **Contents**

#### **[Safety 4](#page-3-0)**

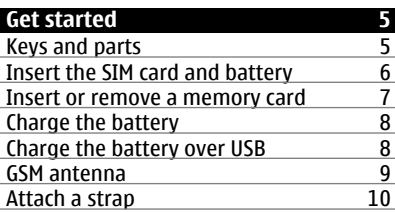

#### **Switch it on** 10 Network services and costs<br>Access codes 10 Access codes Switch the device on or off  $\frac{11}{100}$  and screen  $\frac{11}{11}$ [Lock the keys and screen 11](#page-10-0)<br>Touch screen actions 11 [Touch screen actions 11](#page-10-0)<br>Touch screen settings 13 [Touch screen settings 13](#page-12-0)<br>Interactive home screen elements 13 Interactive home screen elements [Change the volume of a call, song, or](#page-12-0) [video 13](#page-12-0) [Indicators 14](#page-13-0)<br>Media key 14 Media key [Messaging key 14](#page-13-0) [Copy contacts or pictures from your old](#page-13-0) [device 14](#page-13-0)<br>Functions without a SIM card 15 [Functions without a SIM card 15](#page-14-0)<br>Use your device offline 15 Use your device offline

### **Device management** 16 [Support 16](#page-15-0)<br>My Nokia 16 [My Nokia 16](#page-15-0) [Update device software using your](#page-15-0) <u>[device 16](#page-15-0)</u> [Update device software using your PC 18](#page-17-0) Restore original settings<br>
Organise files
18 Organise files [Synchronise your calendar and](#page-17-0) [contacts with Ovi by Nokia 18](#page-17-0)

[Back up your pictures and other](#page-18-0) content to a memory card and the 19

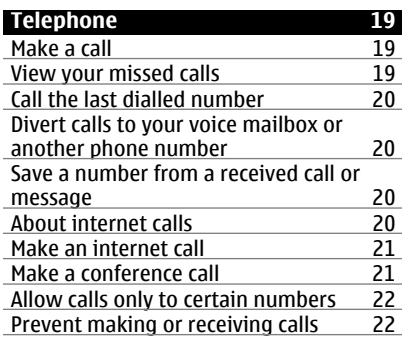

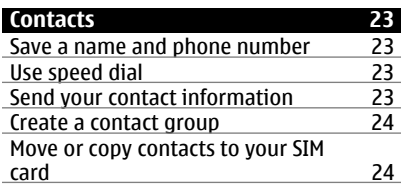

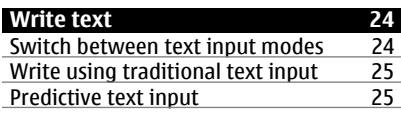

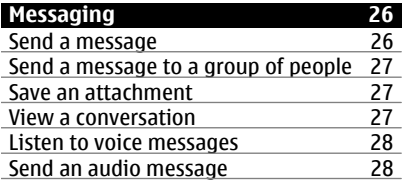

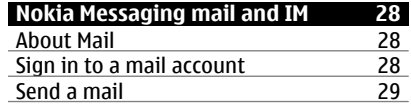

**Contents 3**

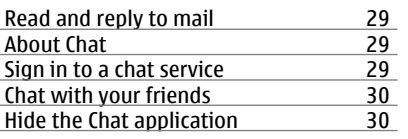

#### **Personalisation** 31  $H$ <sup>++hothome screen</sub></sup>

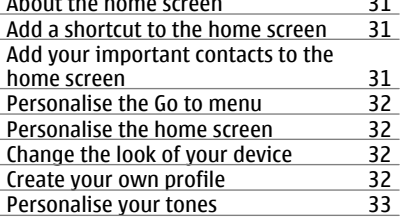

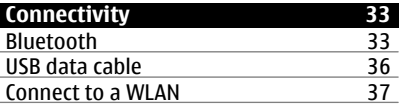

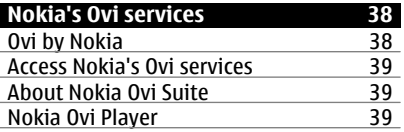

# **Time management** 40

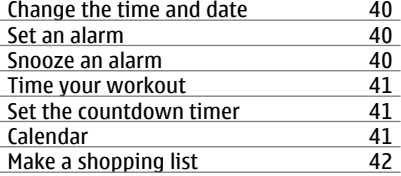

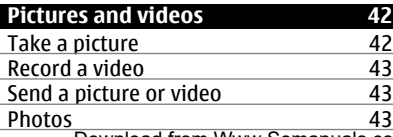

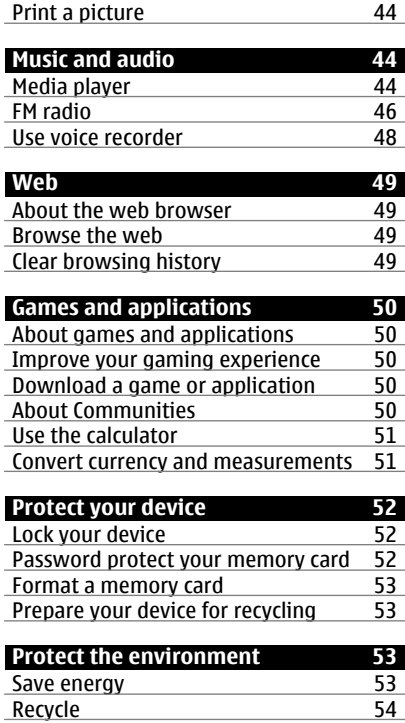

**[Product and safety information 54](#page-53-0)**

**[Index 61](#page-60-0)**

# <span id="page-3-0"></span>**Safety**

Read these simple guidelines. Not following them may be dangerous or illegal. Read the complete user guide for further information.

### **SWITCH OFF IN RESTRICTED AREAS**

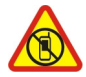

Switch the device off when mobile phone use is not allowed or when it may cause interference or danger, for example, in aircraft, near medical equipment, fuel, chemicals, or blasting areas.

#### **ROAD SAFETY COMES FIRST**

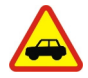

Obey all local laws. Always keep your hands free to operate the vehicle while driving. Your first consideration while driving should be road safety.

#### **INTERFERENCE**

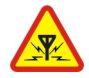

All wireless devices may be susceptible to interference, which could affect performance.

#### **QUALIFIED SERVICE**

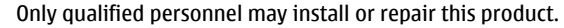

### **BATTERIES, CHARGERS AND OTHER ACCESSORIES**

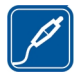

Use only batteries, chargers, and other accessories approved by Nokia for use with this device. Do not connect incompatible products.

#### **KEEP YOUR DEVICE DRY**

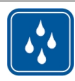

Your device is not water-resistant. Keep it dry.

#### **PROTECT YOUR HEARING**

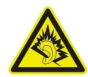

Listen to a headset at a moderate level, and do not hold the device near your ear when the loudspeaker is in use.

# <span id="page-4-0"></span>**Get started**

# **Keys and parts**

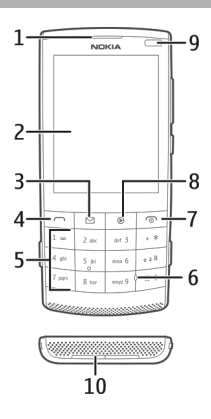

- Earpiece
- Display
- Messaging key
- Call key
- Keypad
- **6** Microphone<br>**7** End/Power
- End/Power key
- Media key
- Light sensor
- Loudspeaker

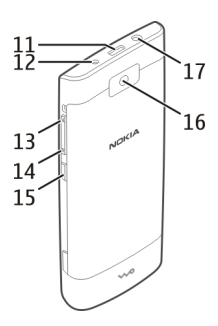

- <span id="page-5-0"></span>**11** Micro USB connector
- **12** Charger connector
- **13** Wrist strap hole
- **14** Volume keys
- **15** Keylock button
- **16** Camera lens
- **17** Nokia AV connector (3.5 mm)

#### **Insert the SIM card and battery**

**Important:** Do not use a mini-UICC SIM card, also known as a micro-SIM card, a micro-SIM card with an adapter, or a SIM card that has a mini-UICC cutout (see figure) in this device. A micro SIM card is smaller than the standard SIM card. This device does not support the use of micro-SIM cards and use of incompatible SIM cards may damage the card or the device, and may corrupt data stored on the card.

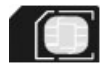

This device is intended for use with a BL-4S battery. Always use original Nokia batteries.

The SIM card and its contacts can be easily damaged by scratches or bending, so be careful when handling, inserting, or removing the card.

1 Press the release buttons, and remove the cover. If the battery is inserted, lift the battery out.

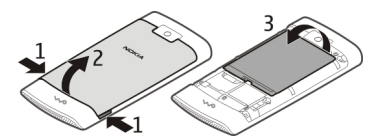

2 Insert a SIM card. Make sure the contact area of the card is facing down.

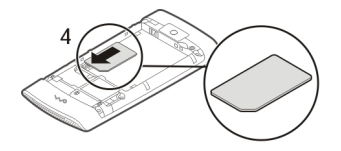

<span id="page-6-0"></span>3 Line up the contacts of the battery and the battery compartment, and insert the battery. To replace the back cover, direct the top locking catches toward their slots, and press down until the cover locks into place.

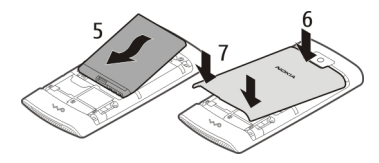

#### **Insert or remove a memory card**

Use only compatible memory cards approved by Nokia for use with this device. Incompatible cards may damage the card and the device and corrupt data stored on the card.

Your device supports memory cards with a capacity of up to 32 GB.

#### **Insert a memory card**

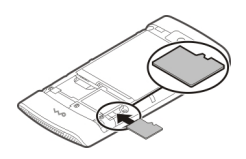

- 1 Remove the back cover.
- 2 Make sure the contact area of the card is facing down. Push the card in, until you hear a click.
- 3 Replace the back cover.

#### **Remove the memory card**

**Important:** Do not remove the memory card when an application is using it. Doing so may damage the memory card and the device, and corrupt data stored on the card.

You can remove or replace the memory card without switching the device off.

- 1 Remove the back cover.
- 2 Push the card in, until you hear a click, and pull the card out.
- 3 Replace the back cover.

#### <span id="page-7-0"></span>**Charge the battery**

Your battery has been partially charged at the factory, but you may need to recharge it before you can switch on your device for the first time.

If the device indicates a low charge, do the following:

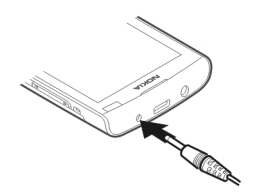

- 1 Connect the charger to a wall outlet.
- 2 Connect the charger to the device.
- 3 When the device indicates a full charge, disconnect the charger from the device, then from the wall outlet.

You do not need to charge the battery for a specific length of time, and you can use the device while it is charging. During charging, the device may feel warm.

If the battery is completely discharged, it may take several minutes before the charging indicator appears on the display or before any calls can be made.

If the battery has not been used for a long time, to begin charging, you may need to connect the charger, then disconnect and reconnect it.

Charging the device while listening to the radio may affect the quality of reception.

#### **Charge the battery over USB**

Battery low, but you don't have a charger with you? You can use a compatible USB cable to connect to a compatible device, such as a computer.

To avoid breaking the charger connector, be careful when connecting or disconnecting the charger cable.

<span id="page-8-0"></span>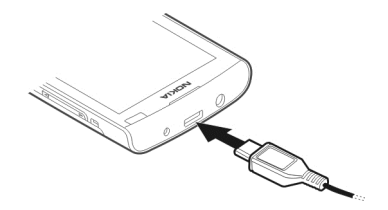

Charging over USB can take longer to start, and may not work if you connect through a non-powered USB hub. Your device charges more quickly when connected to a wall outlet.

If connected to a computer, you can synchronise your device while charging.

#### **GSM antenna**

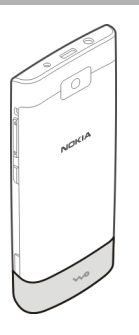

The figure shows the GSM antenna area marked in grey.

Avoid touching the antenna area unnecessarily while the antenna is transmitting or receiving. Contact with antennas affects the communication quality and may cause a higher power level during operation and may reduce the battery life.

#### <span id="page-9-0"></span>**Attach a strap**

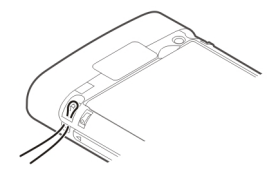

# **Switch it on**

**Network services and costs**

Your device is approved for use on the GSM 850/900/1800/1900 MHz networks and WCDMA 850/900/1900/2100 MHz networks. To use the device, you need a subscription with a service provider.

Using network services and downloading content to your device requires a network connection and may result in data traffic costs. Some product features require support from the network, and you may need to subscribe to them.

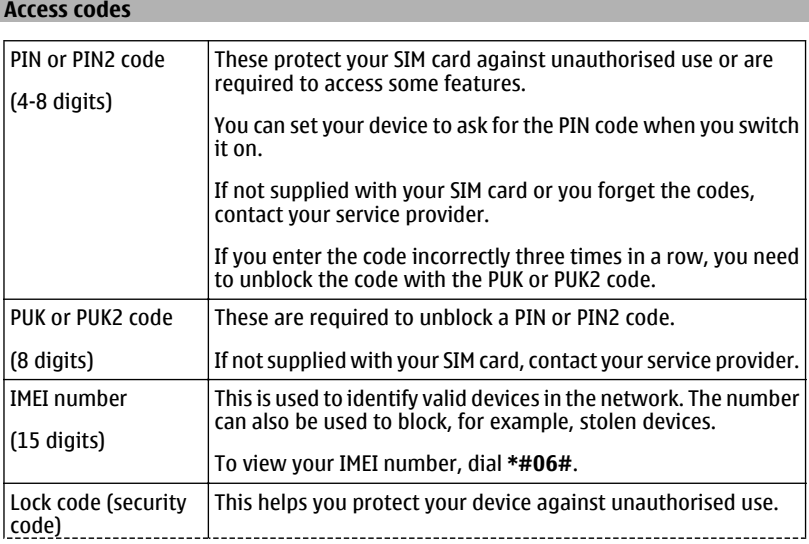

<span id="page-10-0"></span>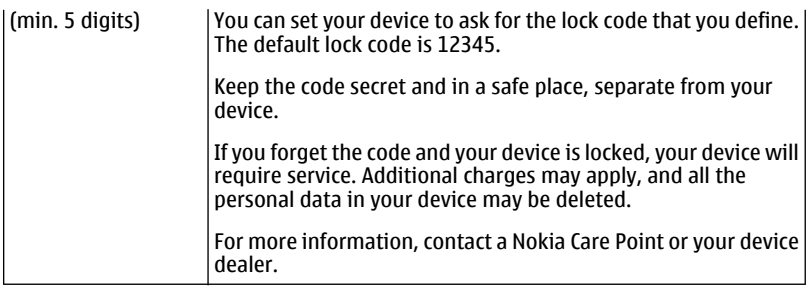

#### **Switch the device on or off**

Press and hold the power key  $\mathbb{R}$ .

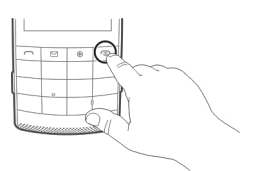

You may be prompted to get the configuration settings from your service provider (network service). For more information, contact your service provider.

#### **Lock the keys and screen**

To avoid accidentally making a call when your device is in your pocket or bag, lock the keys and screen of your device.

Press the keylock button  $\blacksquare$ .

#### **Unlock the keys and screen**

Press the keylock button **A**, and select **Unlock**.

**Tip:** If the keylock button is out of reach, to unlock the device, press the end key, and select **Unlock**.

#### **Touch screen actions**

To interact with the touch screen user interface, tap or tap and hold the touch screen.

#### **Open an application or other screen element**

Tap the application or element.

#### **Access item-specific options**

Tap and hold the item. A pop-up menu with available options opens.

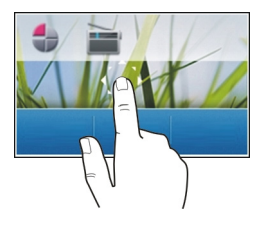

#### **Scroll in a list or menu**

Place your finger on the screen, slide it quickly up or down the screen, and then lift your finger. The content of the screen scrolls with the speed and direction it had at the moment of release. To select an item from a scrolling list and to stop the movement, tap the item.

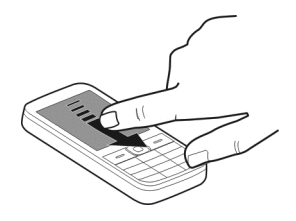

#### **Swipe**

Place a finger on the screen, and steadily slide your finger in the desired direction.

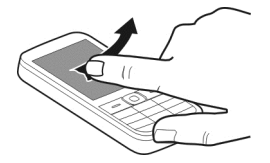

For example, when you are viewing a picture, to view the next picture, swipe left. To quickly browse through your pictures, swipe the screen quickly, and then scroll left or right through the thumbnails.

#### <span id="page-12-0"></span>**Touch screen settings**

Calibrate the touch screen and activate vibration feedback.

Select **Menu** > **Settings** > **Phone** > **Touch settings**.

#### **Calibrate the touch screen**

Select **Scr. calibration**, and follow the instructions.

#### **Activate vibration feedback**

Select **Vibration feedb.** > **On**.

When you tap an icon, the device gives a short vibration feedback.

#### **Interactive home screen elements**

The home screen elements are interactive. For example, you can change the date and time, set alarms, or write calendar entries directly in the home screen.

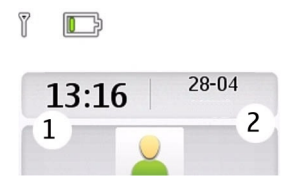

#### **Set an alarm**

Select the clock (1).

### **View or edit your schedule**

Select the date (2).

#### **Change the volume of a call, song, or video**

Use the volume keys.

The built-in loudspeaker allows you to speak and listen from a short distance without having to hold the device to your ear.

#### **Activate the loudspeaker during a call**

Select **Loudsp.**.

#### <span id="page-13-0"></span>**Indicators**

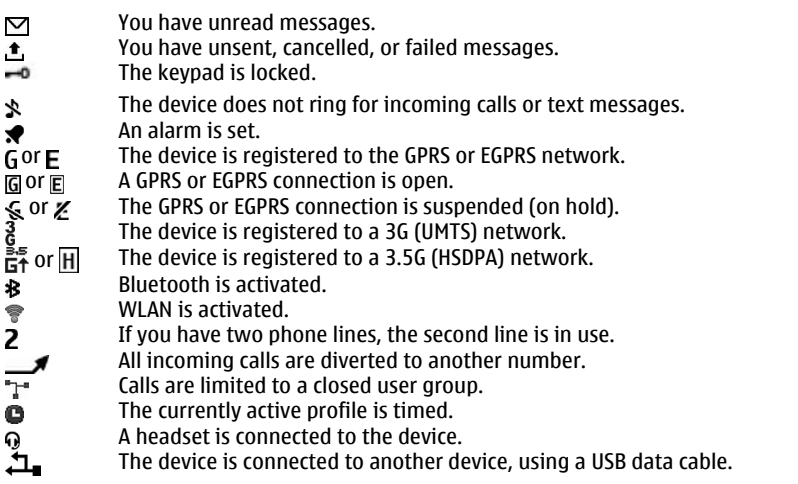

#### **Media key**

To open either the media player or the radio, depending on which was last used, press the media key  $\mathbb{R}$ .

#### **Messaging key**

To write a message or check your message inbox, press the messaging key  $\Box$ .

#### **Copy contacts or pictures from your old device**

Want to copy important information from your previous compatible Nokia device and start using your new device quickly? Use the Phone switch application to copy, for example, contacts, calendar entries, and pictures to your new device, free of charge.

Select **Menu** > **Settings** > **Sync & backup**.

<span id="page-14-0"></span>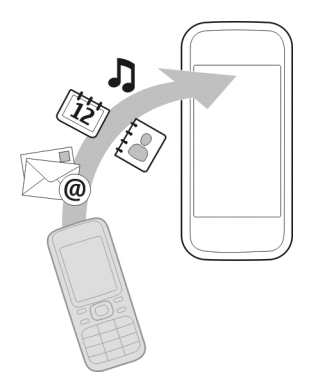

Both devices must have Bluetooth activated.

- 1 Select **Phone switch** > **Copy to this**.
- 2 Select the content to copy and **Done**.
- 3 Select your previous device from the list. If the device is not listed, make sure Bluetooth is activated in the device.
- 4 If the other device requires a passcode, enter the passcode. The passcode, which you can define yourself, must be entered in both devices. The passcode in some devices is fixed. For details, see the user guide of the device.

The passcode is valid only for the current connection.

5 If prompted, allow connection and copying requests.

#### **Functions without a SIM card**

Some functions of your device may be used without inserting a SIM card, such as Organiser functions and games. Some functions appear dimmed in the menus and cannot be used.

#### **Use your device offline**

In places where you are not allowed to make or receive calls, you can activate the flight profile and play games or listen to music.

Select **Menu** > **Settings** > **Profiles**.

Select **Flight** > **Activate**.

 $\rightarrow$  indicates that the flight profile is active.

<span id="page-15-0"></span>**Tip:** You can add a profiles shortcut to the shortcut widget in the home screen.

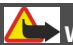

**Warning:**

When the flight profile is activated, you cannot make or receive any calls, including emergency calls, or use other features that require network coverage. To make a call, activate another profile.

#### **Device management**

#### **Support**

When you want to learn more about how to use your product or you are unsure how your device should function, go to [www.nokia.com/support](http://www.nokia.com/support), or using your mobile device, [nokia.mobi/support](http://nokia.mobi/support).

If this does not resolve your issue, do one of the following:

- Reboot your device. Switch off the device, and remove the battery. After about a minute, replace the battery, and switch on the device.
- Update your device software
- Restore the original factory settings

If your issue remains unsolved, contact Nokia for repair options. Go to [www.nokia.com/](http://www.nokia.com/repair) [repair](http://www.nokia.com/repair). Before sending your device for repair, always back up your device data.

#### **My Nokia**

To help you take maximum advantage of your device and services, you receive free customised text messages from My Nokia. The messages contain tips and tricks and support.

To stop receiving the messages, select **Menu** > **Applications** > **Extras** > **Collection** > **My Nokia** and **Unsubscribe**

To provide the service described above, your mobile phone number, the serial number of your device, and some identifiers of the mobile subscription are sent to Nokia when you use the device for the first time. Some or all information may also be sent to Nokia when updating software. This information may be used as specified in the privacy policy, available at [www.ovi.com](http://www.ovi.com).

#### **Update device software using your device**

Want to improve the performance of your device and get application updates and great new features? Update the software regularly to get the most out of your device. You can also set your device to automatically check for updates.

# **Warning:**

If you install a software update, you cannot use the device, even to make emergency calls, until the installation is completed and the device is restarted.

Using the service or downloading content may cause transfer of large amounts of data, which may result in data traffic costs.

Make sure that the device battery has enough power, or connect the charger before starting the update.

Select **Menu** > **Settings**.

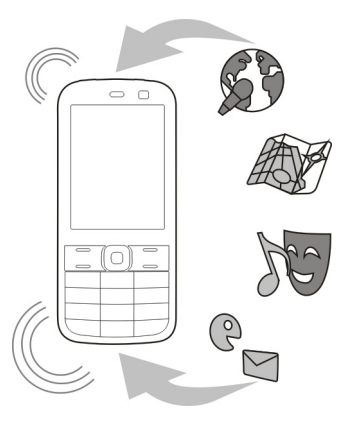

- 1 Select **Phone** > **Phone updates**.
- 2 To display the current software version and check whether an update is available, select **Curr. sw details**.
- 3 To download and install a software update, select **Downl. ph. sw**. Follow the displayed instructions.
- 4 If the installation was cancelled after the download, select **Install sw update**.

The software update may take several minutes. If there are problems with the installation, contact your service provider.

#### **Check for software updates automatically**

Select **Auto sw update**, and define how often to check for new software updates.

#### <span id="page-17-0"></span>**18 Device management**

Your service provider may send device software updates over the air directly to your device. For more information on this network service, contact your service provider.

#### **Update device software using your PC**

You can use the Nokia Ovi Suite PC application to update your device software. You need a compatible PC, a high-speed internet connection, and a compatible USB data cable to connect your device to the PC.

To get more information and to download the Nokia Ovi Suite application, go to [www.ovi.com/suite](http://www.ovi.com/suite).

#### **Restore original settings**

If your device is not working properly, you can reset some settings to their original values.

- 1 End all calls and connections.
- 2 Select **Menu** > **Settings** and **Rest. fact. sett.** > **Settings only**.
- 3 Enter the security code.

This does not affect documents or files stored on your device.

After restoring the original settings, your device switches off and then on again. This may take longer than usual.

#### **Organise files**

You can move, copy, delete, or create new files and folders in your device memory or on the memory card. If you organise your files into their own folders, it might help you find the files in future.

Select **Menu** > **Applications** > **Gallery**.

#### **Create a new folder**

In the folder where you want to create a sub-folder, select **Options** > **Add folder**.

#### **Copy or move a file to a folder**

Select and hold the file, and from the pop-up menu, select the appropriate option.

**Tip:** You can also play music or videos, or view pictures in Gallery.

#### **Synchronise your calendar and contacts with Ovi by Nokia**

Select **Menu** > **Settings** > **Sync & backup**.

1 Select **Sync with Ovi** > **Sync now**.

- <span id="page-18-0"></span>2 Sign in with your Nokia account details. If you do not have an account, sign up for one.
- 3 Follow the instructions.

#### **Back up your pictures and other content to a memory card**

Want to make sure you will not lose any important files? You can back up your device memory to a compatible memory card.

Select **Menu** > **Settings** > **Sync & backup**.

Select **Create backup**.

#### **Restore a backup**

Select **Restore backup**.

# **Telephone**

#### **Make a call**

- 1 Enter the phone number, including the country and area code if necessary.
- 2 Press the call key.

#### **Answer an incoming call**

Press the call key.

#### **End a call**

Press the end key.

#### **Reject a call**

Press the end key.

#### **View your missed calls**

Want to see who made the call you missed?

On the home screen, select **View**. The caller's name is displayed, if stored in the contacts list.

Missed and received calls are logged only if supported by the network, and the device is switched on and within the network service area.

#### **Call back the contact or number**

Go to the contact or number, and press the call key.

#### <span id="page-19-0"></span>**View the missed calls later**

Select **Menu** > **Contacts** > **Log** and **Missed calls**.

#### **Call the last dialled number**

Trying to call someone, but they are not answering? It is easy to call them again.

In the home screen, press the call key, select the number from the list, and press the call key again.

#### **Divert calls to your voice mailbox or another phone number**

- 1 Select **Menu** > **Settings** and **Call** > **Call divert**.
- 2 Select an option, such as **If busy** or **If not answered**.
- 3 Select **Activate** and **To voice mailbox** or **To other number**.

#### **Save a number from a received call or message**

Have you received a call or message from a person whose phone number is not yet saved in the contacts list? You can easily save the number to your contacts.

#### **Save a number from a received call**

- 1 Select **Menu** > **Contacts** > **Log** and **Received calls**.
- 2 Select the number and **Options** > **Save**.
- 3 Enter a name for the contact, and select **Save**.

#### **Save a number from a received message**

- 1 Select **Menu** > **Messaging**.
- 2 Select **Conversations** or **Inbox** and a message.
- 3 Press the call key.
- 4 Select the number and **Save**.
- 5 Enter a name for the contact, and select **Save**.

**Tip:** To add a new number to an existing contact, select the number and **Add to contact**.

#### **About internet calls**

You can make and receive calls over the internet (network service). Internet call services may support calls between computers, between mobile devices, and between a VoIP device and a traditional telephone.

Some internet call service providers allow free internet calls. For availability and connectivity costs, contact your internet call service provider.

<span id="page-20-0"></span>The use of VoIP or other services may be restricted in some countries. For more information, contact your device retailer, service provider, or local authorities.

To make or receive an internet call, you must be in the service area of a WLAN, and be signed in to an internet call service.

#### **Make an internet call**

When you are signed into an internet call service, you can make internet calls.

For availability and costs of internet calls, contact your internet call service provider.

The Net phone wizard helps you set up your account. Have your account information from your internet call service provider available before you start the wizard.

#### **Set up your internet telephone account**

- 1 Make sure a valid SIM card is inserted, and that your device is connected to a WLAN.
- 2 Select **Menu** > **Settings** and **Connectivity** > **Internet phone** > **Accounts**.
- 3 Select **Add new**.
- 4 Select an account and **Connect**, and follow the instructions.

When the wizard has finished, your account is displayed in the accounts list.

If the internet telephone settings do not work, contact your service provider.

#### **Call a contact**

- 1 Select **Menu** > **Contacts** and **Names** and a contact.
- 2 Select **Internet call**.

#### **Call a phone number**

Enter the phone number, and select **Options** > **Internet call**.

For emergency calls, only the cellular network is used.

#### **Make a conference call**

If you need to have a phone conference (network service), you can easily add several participants to the active call.

<span id="page-21-0"></span>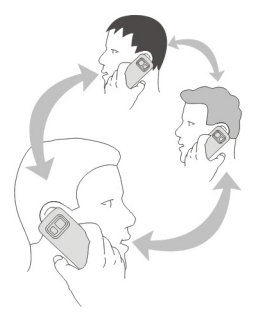

For availability, contact your service provider.

- 1 While in a call, select **Options** > **More** > **New call**.
- 2 Enter a phone number, or search for a contact.
- 3 Press the call key.
- 4 When both calls are active, select **Options** > **Conference**.
- 5 To end the conference call, select **Options** > **End call**.

#### **Allow calls only to certain numbers**

Select **Menu** > **Settings** and **Security**.

- 1 Select **Fixed dialling** > **On**.
- 2 Enter your PIN2 code.
- 3 Add the desired numbers to the list of allowed numbers.

**Tip:** If you want to send a text message while the fixed dialling service is active, you need to add the message centre number to the list of allowed numbers.

#### **Prevent making or receiving calls**

Select **Menu** > **Settings** and **Security**. To prevent calls, you need a barring password from your service provider.

#### **Prevent certain call types**

- 1 Select **Call barr. service** and the desired option.
- 2 Select **Activate**, and enter your barring password.

# <span id="page-22-0"></span>**Contacts**

#### **Save a name and phone number**

Select **Menu** > **Contacts**.

Select **Add new**.

### **Add and edit the details of a contact**

- 1 Select **Names** and a contact.
- 2 Select **Details** > **Options** > **Add detail**.

**Tip:** To add a ringing tone, picture, or video for a contact, select the contact and **Options** > **Add detail** > **Multimedia**.

#### **Use speed dial**

You can quickly call your friends and family when you assign your most-used phone numbers to the number keys of your device.

Select **Menu** > **Contacts** > **Speed dials**.

### **Assign a phone number to a number key**

- 1 Select a number key. 1 is reserved for the voice mailbox.
- 2 Enter a number or search for a contact.

#### **Remove or change a phone number assigned to a number key**

Select and hold the number key, and from the pop-up menu, select **Delete** or **Change**.

#### **Make a call**

In the home screen, press and hold a number key.

#### **Deactivate speed dialling**

Select **Menu** > **Settings** and **Call** > **Speed dialling**.

#### **Send your contact information**

Want to send your phone number or mail address to a person you just met? Add your own contact information to your contacts list, and send a business card to the person.

Select **Menu** > **Contacts** and **Names**.

- 1 Select the contacts list entry that contains your information.
- 2 Select **Business card** and the sending type.

#### <span id="page-23-0"></span>**Save a received business card**

Select **Show** > **Save**.

#### **Create a contact group**

If you add your family members or friends to a contact group, you can easily send a message to all of them at the same time.

Select **Menu** > **Contacts**.

- 1 Select **Groups** > **Add**.
- 2 Enter a name for the group, optionally select an image and a ringing tone, and select **Save**.
- 3 To add contacts to the group, select the group and **Add**.

#### **Move or copy contacts to your SIM card**

Want to use your SIM card in another device, but still have access to your contacts? By default, contacts are stored in the device memory, but you can copy your contacts to a SIM card.

Select **Menu** > **Contacts**.

More contacts can be stored in the device memory, and contacts saved on the SIM card can only have one phone number.  $\epsilon$  indicates a contact stored on the SIM card.

#### **Copy all contacts**

Select **Copy contacts** > **From ph. to SIM**.

#### **Move all contacts**

Select **Move contacts** > **From ph. to SIM**.

**Tip:** If contacts are stored in both the device memory and on the SIM card, duplicate contacts may be displayed in the contacts list. To display only contacts stored in the device, select **Settings** > **Memory in use** > **Phone**.

### **Write text**

#### **Switch between text input modes**

When writing text, you can use traditional  $\setminus$  or predictive  $\setminus$  text input.

Abc, abc, and ABC indicate the character cases. 123 indicates that number mode is activated.

#### <span id="page-24-0"></span>**Switch between text input methods**

Select and hold **Options**. Not all languages are supported by predictive text input.

#### **Switch between character cases**

Press **#**.

#### **Switch between the letter and number modes**

Press and hold **#**.

#### **Set the writing language**

Select **Options** > **Writing lang.**.

#### **Write using traditional text input**

- 1 Press a number key (2-9) repeatedly, until the desired character is displayed.
- 2 Insert the next character. If it is located on the same key, wait until the cursor is displayed, or move the cursor forward.

The available characters depend on the selected writing language.

#### **Move the cursor**

Select  $\triangle$  or  $\triangleright$ , or tap where you want to place the cursor.

#### **Insert a common punctuation mark**

Press **1** repeatedly.

#### **Insert a special character**

Select  $?$   $\vdash$  and the desired character.

#### **Insert a space**

Press **0**.

#### **Predictive text input**

The built-in dictionary suggests words as you press the number keys. You can also add your own words to the dictionary.

#### **Write a word**

Press the number keys (2-9). Press each key once for each letter.

#### **Confirm a word**

Move the cursor forward, or to insert a space, press **0**.

#### <span id="page-25-0"></span>**Select the correct word**

If the proposed word is not correct, press **\*** repeatedly, and select the desired word from the list.

#### **Add a word to the dictionary**

If **?** is displayed after the word, the word you intended to write is not in the dictionary. To add the word to the dictionary, select **Spell**. Enter the word using traditional text input, and select **Save**.

#### **Write a compound word**

Write the first part of the word, and move the cursor forward to confirm the word. Write the next part of the word, and confirm again.

# **Messaging**

#### **Send a message**

Keep in touch with your family and friends with text and multimedia messages. You can attach your pictures, video clips and business cards to your message.

Select **Menu** > **Messaging**.

- 1 Select **Create message**.
- 2 To add an attachment , select **Options** > **Insert object**.
- 3 Write your message, and select **Continue**.
- 4 To enter a phone number or mail address manually, select **Number or mail**. Enter a phone number, or select **Mail**, and enter a mail address.
- 5 Select **Send**.

**Tip:** To insert a special character or a smiley, select **Options** > **Insert symbol**.

Sending a message with an attachment may be more expensive than sending a normal text message. For more information, contact your service provider.

You can send text messages that are longer than the character limit for a single message. Longer messages are sent as two or more messages. Your service provider may charge accordingly.

Characters with accents, other marks, or some language options, take more space, and limit the number of characters that can be sent in a single message.

If the item you inserted in a multimedia message is too large for the network, the device may automatically reduce the size.

<span id="page-26-0"></span>Only compatible devices can receive and display multimedia messages. Messages may look different in different devices.

#### **Send a message to a group of people**

Would you like to send a message to all your family members? If you have assigned them to a group, you can send a message to all of them at the same time.

Select **Menu** > **Messaging**.

- 1 Select **Create message**.
- 2 Write your message, and select **Continue**.
- 3 To select a group, select **Contact groups**.
- 4 Select **Send**.

#### **Save an attachment**

You can save attachments from multimedia and mail messages to your device.

Select **Menu** > **Messaging**.

#### **Save an attachment**

- 1 Open the message.
- 2 Select **Options** > **Save contents**.
- 3 Select the desired file and **Options** > **Save**.

#### **Save a mail attachment**

- 1 Open the mail.
- 2 Select the attachment.
- 3 Select **Save**.

Pictures and videos are saved in Gallery.

#### **View a conversation**

You can see the messages you have sent to and received from a particular contact from a single view, and continue the conversation from that view.

Select **Menu** > **Messaging**.

#### **Read a message in a conversation**

Select **Conversations**, a conversation, and a message.

#### **Switch to the traditional Inbox view**

Select **Options** > **Inbox view**.

#### <span id="page-27-0"></span>**Listen to voice messages**

When you cannot answer, you can divert calls to your voice mailbox and listen to your messages later.

The voice mailbox is a network service to which you may need to subscribe. For more information, contact your service provider.

#### **Call your voice mailbox**

On the home screen, press and hold **1**.

#### **Save your voice mailbox number**

- 1 Select **Menu** > **Messaging** > **Voice messages** and **Voice mbox. no.**.
- 2 Enter your voice mailbox number, and select **OK**.

#### **Send an audio message**

Don't have time to write a text message? Record and send an audio message instead!

Select **Menu** > **Messaging**.

- 1 Select **Other messages** > **Audio message**.
- 2 To record your message, select  $\bullet$ .
- 3 To stop recording, select
- 4 Select **Continue** and a contact.

# **Nokia Messaging mail and IM**

#### **About Mail**

Select **Menu** > **Messaging** > **Mail**.

You can use your mobile device to read and send mail from your mail accounts from different mail service providers.

If you do not already have a mail account, you can create a Nokia account, which includes Nokia's Ovi Mail service. For more information, go to [www.ovi.com](http://www.ovi.com). With your Nokia account, you can access all of Nokia's Ovi services.

#### **Sign in to a mail account**

You can sign in to several mail accounts.

Select **Menu** > **Messaging** > **Mail**.

- 1 Select your mail service provider.
- 2 Enter your account user name and password. Download from Www.Somanuals.com. All Manuals Search And Download.
- <span id="page-28-0"></span>3 If you select **Save password:**, you do not need to enter your password every time you want to access your mail account.
- 4 Select **Sign in**.

To sign in to an additional mail account, select **Add account**.

If you do not have a mail account, you can set up an account for Nokia's Ovi Mail.

#### **Set up Ovi Mail**

Select **Ovi Mail** > **Create new address**, and follow the instructions.

#### **Send a mail**

Select **Menu** > **Messaging** > **Mail** and a mail account.

- 1 Select **Options** > **Compose new**.
- 2 Enter the recipient's mail address and the subject, and write your message.
- 3 To attach a file, for example, a picture, select **Options** > **Attach** > **From Gallery**.
- 4 To take a picture to attach to the mail, select **Options** > **Attach** > **From Camera**.
- 5 Select **Send**.

#### **Read and reply to mail**

Select **Menu** > **Messaging** > **Mail** and a mail account.

- 1 Select a mail.
- 2 To reply to or forward a mail, select **Options**.

#### **About Chat**

Select **Menu** > **Messaging** > **Chat**.

You can exchange instant messages with your friends. Chat is a network service. If you do not have a chat account, you can create a Nokia account, and use Nokia's Ovi Chat.

You can leave the Chat application running in the background while you use other features of your device, and still be notified of new instant messages.

Using the service or downloading content may cause transfer of large amounts of data, which may result in data traffic costs.

#### **Sign in to a chat service**

Select **Menu** > **Messaging** > **Chat**.

#### **Sign in to an existing IM account**

1 If several chat services are available, select the desired service. Download from Www.Somanuals.com. All Manuals Search And Download.

#### <span id="page-29-0"></span>**30 Nokia Messaging mail and IM**

- 2 Sign in, and enter your account user name and password.
- 3 Follow the instructions.

#### **Use several chat services at the same time**

- 1 Select a chat service, and sign in.
- 2 To switch between chat services, open the corresponding tab.

#### **Chat with your friends**

Select **Menu** > **Messaging** > **Chat**.

You can sign in to and chat in several services at the same time. You must separately sign in to each service.

You can have ongoing conversations with several contacts at the same time.

- 1 If several chat services are available, select the desired service.
- 2 Sign in to the service.
- 3 In your contacts list, select the contact you want to chat with.
- 4 Write your message in the text box at the bottom of the display.
- 5 Select **Send**.

#### **Hide the Chat application**

Select **Menu** > **Messaging** > **Chat**.

Select **Hide**.

Your sessions remain active for a period of time, according to your service subscription. When the Chat application is running in the background, you can open other applications, and later return to Chat without signing in again.

#### **Receive notifications of new messages when the application is hidden**

- 1 In the Chat main view, select **Options** > **More** > **Settings**.
- 2 Select the desired notification types and **Save**.

#### **Sign out from IM**

Open the Chat application, and select **Options** > **Exit** > **Sign out** to close the service.

Select **Options** > **Exit** > **Close** to close the Chat application.

# <span id="page-30-0"></span>**Personalisation**

#### **About the home screen**

In the home screen, you can:

- See notifications of missed calls and received messages
- Open your favourite applications
- Control applications, such as the radio
- Add shortcuts for different features, such as writing a message
- View your favourite contacts, and quickly call, chat, or send messages to them

# **Add a shortcut to the home screen**

Want to open your favourite applications directly from the home screen? You can add shortcuts to your most used features.

- 1 Select and hold the shortcut widget, and from the pop-up menu, select **Select shortcuts**.
- 2 Select the shortcut you want to define, and select the desired item.

**Tip:** To remove a shortcut, replace it with another one.

**Tip:** You can also add shortcuts to the Go to menu. Select **Go to** > **Personalise view**.

### **Add your important contacts to the home screen**

Want to quickly call or send messages to your favourite contacts? You can add shortcuts to selected contacts in the home screen.

- 1 Select and hold the Favourite contacts bar.
- 2 Select **Edit favourites**.
- 3 Select a contact icon  $\mathbb{C}^2$  and a contact from the list.

The contact needs to be stored in the device memory.

**Tip:** If a picture is added to the contact, it is displayed in the Favourite contacts bar.

# **Call or send a message to a contact**

Select the contact in the Favourite contacts bar, and from the pop-up menu, select the appropriate option.

# **Remove a contact from the home screen**

- 1 Select and hold the Favourite contacts bar.
- 2 Select **Edit favourites** and the contact you want to remove.

<span id="page-31-0"></span>The contact is removed from the Favourite contacts bar, but remains in your contacts list.

#### **Personalise the Go to menu**

You can add shortcuts to your most used features.

- 1 Select **Go to** > **Personalise view**.
- 2 Select a menu item and the desired feature from the list.

To access a feature, select **Go to** and the desired feature.

#### **Personalise the home screen**

Want to see your favourite landscape or pictures of your family in the background of the home screen? You can change this wallpaper, and rearrange items on the home screen, to personalise it to your liking.

Select **Menu** > **Settings** and **Display**.

#### **Change the wallpaper**

Select **Wallpaper** and a picture.

**Tip:** Download more wallpapers from Nokia's Ovi Store. To learn more about Ovi Store, go to [www.ovi.com](http://www.ovi.com).

#### **Add content to the home screen**

Select **Home screen** > **Personalise view**.

**Tip:** To increase the font size in the Messaging and Contacts applications, when browsing the web, or in the main menu, select **Font size**.

#### **Change the look of your device**

With themes, you can change the colours and look of your home screen.

Select **Menu** > **Settings** and **Themes**.

Select **Select theme** > **Themes** and a theme from the list.

**Tip:** Download more themes from Nokia's Ovi Store. To learn more about Ovi Store, go to [www.ovi.com](http://www.ovi.com).

#### **Create your own profile**

How can you make your device meet your needs at work or college or home? You can create new profiles for different situations, and give them appropriate names.

<span id="page-32-0"></span>Select **Menu** > **Settings** > **Profiles**.

- 1 Select **My style 1** or **My style 2**.
- 2 Select **Personalise**, and define your profile settings.
- 3 Enter a name for the profile, and select **OK** > **Save**.

#### **Personalise your tones**

You can personalise the ringing, key, and warning tones for each profile.

Select **Menu** > **Settings** and **Tones**.

#### **Change the ringing tone**

Select **Ringing tone:** and a ringing tone.

**Tip:** Download more ringing tones from Nokia's Ovi Store. To learn more about Ovi Store, go to www.ovi.com.

# **Change the keypad tone volume**

Select **Keypad tones:**, and drag the volume bar.

# **Connectivity**

#### **Bluetooth About Bluetooth connectivity**

Select **Menu** > **Settings** > **Connectivity** > **Bluetooth**.

Use Bluetooth to connect wirelessly to compatible devices, such as other mobile devices, computers, headsets, and car kits.

You can also send items from your device, copy files from your compatible PC, and print using a compatible printer.

Bluetooth uses radio waves to connect, and devices must be within 10 metres (33 feet) of each other. Obstructions, such as walls or other electronic devices, can cause interference.

<span id="page-33-0"></span>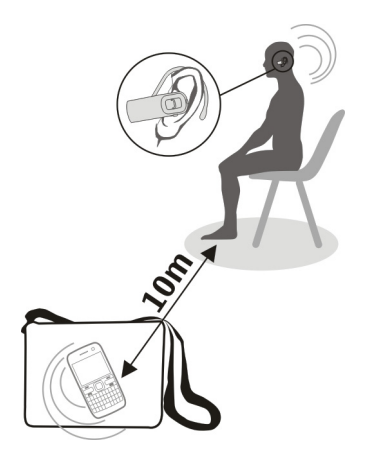

### **Connect to a wireless headset**

Want to keep working at your computer during a call? Use a wireless headset. You can also answer a call, even if your device is not directly at hand.

- 1 Select **Menu** > **Settings** > **Connectivity** > **Bluetooth** and **Bluetooth** > **On**.
- 2 Switch the headset on.
- 3 To pair your device and the headset, select **Conn. to audio acc.**.
- 4 Select the headset.
- 5 You may need to enter a passcode. For details, see the user guide of the headset.

**Tip:** You can set your device to connect automatically to your Bluetooth headset, once you have paired it for the first time.

### **Send a picture or other content to another device**

Use Bluetooth to send business cards, calendar entries, pictures, videos, and other content created by you to your computer, as well as to your friend's compatible devices.

- 1 Select the item to send.
- 2 Select **Options** > **Send** > **Via Bluetooth**.
- 3 Select the device to connect to. If the desired device is not displayed, select **New search**, to search for it. Bluetooth devices within range are displayed.

<span id="page-34-0"></span>4 If the other device requires a passcode, enter the passcode. The passcode, which you can define yourself, must be entered in both devices. The passcode in some devices is fixed. For details, see the user guide of the device.

The passcode is valid only for the current connection.

#### **Connect to a car kit using remote SIM mode**

With remote SIM mode, a compatible car kit can use the SIM card of your device.

Select **Menu** > **Settings** > **Connectivity** > **Bluetooth**.

Before you can activate remote SIM mode, you must first pair your device and the car kit.

- 1 To activate Bluetooth on your device, select **Bluetooth** > **On**.
- 2 Activate Bluetooth in the car kit.
- 3 Follow the instructions on the display of your device.

In remote SIM mode, only the car kit is connected to the cellular network.

To make or receive calls when in remote SIM mode, you need to have a compatible accessory, such as a car kit, connected to your device.

Your device will only allow emergency calls in this mode.

Remote SIM mode is automatically deactivated when the car kit is switched off, for example, when you switch off the car engine.

#### **Manually deactivate remote SIM mode**

- 1 Select **Paired devices**.
- 2 Select the car kit, and from the pop-up menu, select **Delete pairing**.

#### **Connect automatically to a paired device**

Do you regularly want to connect your device to another Bluetooth device, such as a car kit, headset, or your PC? You can set your device to connect automatically.

Select **Menu** > **Settings** > **Connectivity** > **Bluetooth** and **Paired devices**.

- 1 Select the device to connect to automatically.
- 2 From the pop-up menu, select **Settings** > **Auto-connect** > **Yes**.

#### **Use Bluetooth securely**

Do you want to secure who can see your device when using Bluetooth? You can control who can find and connect to your device.

Select **Menu** > **Settings** > **Connectivity** > **Bluetooth**. Download from Www.Somanuals.com. All Manuals Search And Download.

#### <span id="page-35-0"></span>**Prevent others from detecting your device**

Select **Phone visibility** > **Hidden**.

When your device is hidden, others cannot detect it. However, paired devices can still connect to your device.

#### **Deactivate Bluetooth**

Select **Bluetooth** > **Off**.

Do not pair with or accept connection requests from an unknown device. This helps to protect your device from harmful content.

#### **USB data cable**

#### **Copy a picture or other content between your device and a computer**

You can use a USB data cable to copy your pictures and other content between your device and a compatible computer.

- 1 Use a compatible USB cable to connect your device to a computer.
- 2 Select from the following:

**Nokia Ovi Suite** — Use this mode if your computer has Nokia Ovi Suite installed. **Media transfer** — Use this mode if your computer does not have Nokia Ovi Suite installed. If you want to connect your device to a home entertainment system or printer, use this mode.

**Mass storage** — Use this mode if your computer does not have Nokia Ovi Suite installed. The device is displayed as a portable device on your computer. If you want to connect your device to other devices, such as a home or car stereo, use this mode.

3 Use the file manager of the computer to copy the content.

#### **Copy a picture or other content between your device and a USB memory stick**

You can copy pictures from your device to a compatible USB memory stick. Use this to create backups of pictures that you take when travelling.

- 1 Connect a compatible USB OTG adapter cable to the USB port of your device.
- 2 Connect a memory stick to the USB OTG adapter cable.

<span id="page-36-0"></span>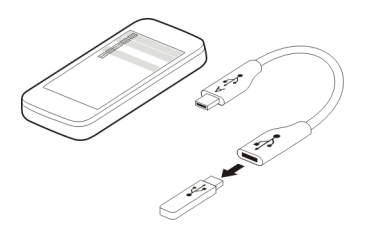

- 3 Select **Menu** > **Applications** > **Gallery**, and select and hold a file or folder.
- 4 Select if you want to copy or move the file or folder.
- 5 Select the target folder.

#### **Connect to a WLAN About WLAN connections**

Select **Menu** > **Settings** > **Connectivity** > **WLAN**.

Connect to a wireless local area network (WLAN) and manage your WLAN connections.

**Important:** Use encryption to increase the security of your WLAN connection. Using encryption reduces the risk of others accessing your data.

#### **Note:** Using WLAN may be restricted in some countries. For example, in France, you are only allowed to use WLAN indoors. For more information, contact your local **authorities**

#### **Connect to a WLAN at home**

To help save data costs, connect to your home WLAN when you are at home and want to browse the web on your phone.

Select **Menu** > **Settings** > **Connectivity** > **WLAN**.

#### **Connect for the first time**

- 1 To search for your home WLAN, select **Available WLANs**.
- 2 To connect, select your home WLAN.
- 3 If the WLAN is secured  $\mathbf{a}$ , enter the password.
- 4 If you save your home WLAN, you do not always have to search for it in future. Select and hold the WLAN, and from the pop-up menu, select **Save**.

indicates a saved WLAN.

# <span id="page-37-0"></span>**Connect to your saved home WLAN**<br>1 Select Saved WLANs

- 1 Select **Saved WLANs**.
- 2 Select and hold your home WLAN, and from the pop-up menu, select **Connect**.

#### **Disconnect from a WLAN**

Select and hold the connected WLAN  $\bullet$ , and from the pop-up menu, select **Disconnect**.

#### **Connect to a WLAN on the move**

Connecting to a WLAN is a handy way of accessing the internet when not at home. Connect to public WLANs in public places, such as a library or internet café.

Select **Menu** > **Settings** > **Connectivity** > **WLAN**.

You need a password to connect to secured WLANs  $\triangle$ .

- 1 To search for available WLANs, select **Available WLANs**.
- 2 Select a WLAN.
- 3 If the WLAN is secured, enter the password.

#### **Disconnect from a WLAN**

Select the connected WLAN  $\Rightarrow$ .

#### **Connect to a hidden WLAN**

Select **Menu** > **Settings** > **Connectivity** > **WLAN**.

You can connect to a hidden WLAN, if you know the name (SSID) and password.

- 1 To search for available WLANs, select **Available WLANs**.
- 2 Select **(Hidden network)**.
- 3 Enter the name (SSID) and the password.

#### **Disconnect from a WLAN**

Select the connected WLAN  $\bullet$ .

# **Nokia's Ovi services**

#### **Ovi by Nokia**

#### **Availability and costs of Nokia's Ovi services**

The availability of Nokia's Ovi services may vary by region. Using the services or downloading content may cause transfer of large amounts of data, which may result in Download from Www.Somanuals.com. All Manuals Search And Download. <span id="page-38-0"></span>data traffic costs. For information about data transmission charges, contact your network service provider.

To learn more about Ovi, go to [www.ovi.com](http://www.ovi.com).

#### **About Ovi Store**

With Ovi Store, you can download mobile games, applications, videos, pictures, themes, and ringing tones to your device. Some items are free of charge; others you need to pay for with your credit card or in your phone bill. The availability of payment methods depends on your country of residence and your network service provider. Ovi Store offers content that is compatible with your mobile device and relevant to your tastes and location.

Select **Menu** > **Store** or go to [www.ovi.com.](http://www.ovi.com)

#### **About Ovi Mail powered by Yahoo!**

 $\geq$  With Ovi Mail powered by Yahoo!, you can easily access your mail using your mobile device or computer.

You can create your Ovi Mail powered by Yahoo! mailbox on your computer or mobile device. Visit [www.ovi.com](http://www.ovi.com) to create your mailbox on your computer.

You can access your mailbox using your Nokia account sign in details. To learn more about how to create and manage your Nokia account, go to the support section at [www.ovi.com.](http://www.ovi.com)

**Tip:** You can easily keep in touch with your friends using the Chat application on your mobile device to access Ovi Chat powered by Yahoo!

#### **Access Nokia's Ovi services**

Select **Menu** > **Applications** > **Extras** > **Collection** and the desired Ovi service.

Using some of the services or downloading content may cause transfer of large amounts of data, which may result in data traffic costs.

#### **About Nokia Ovi Suite**

With the Nokia Ovi Suite PC application, you can manage content on your device and keep it in sync with your computer.

For more information, and to download Nokia Ovi Suite, go to [www.ovi.com.](http://www.ovi.com)

#### **Nokia Ovi Player**

With Nokia Ovi Player, you can play and organise your music, download music from Ovi by Nokia, copy songs and playlists between your compatible PC and compatible Nokia mobile devices, and rip and burn your audio CDs. Download from Www.Somanuals.com. All Manuals Search And Download.

<span id="page-39-0"></span>To manage your music collection, open the My Music tab. You can connect several compatible devices to Nokia Ovi Player, and view and play music stored on the devices.

To sample and download millions of songs from Ovi by Nokia, open the Ovi Music tab. To download music, you need to create a Nokia account.

The availability of Nokia's Ovi Music services may vary by region.

# **Time management**

#### **Change the time and date**

Select **Menu** > **Settings** and **Date and time**.

#### **Change the time zone when travelling**

- 1 Select **Date & time settings** > **Time zone:**.
- 2 Select the time zone of your location.
- 3 Select **Save**.

The time and date are set according to the time zone. This makes sure that your device displays the correct sending time of received text or multimedia messages.

For example, GMT -5 denotes the time zone for New York (USA), 5 hours west of Greenwich, London (UK).

#### **Set an alarm**

You can use your device as an alarm clock.

Select **Menu** > **Applications** > **Alarm clock**.

- 1 Set the alarm time.
- 2 Select  $\mathbf{I}$  to set the alarm.
- 3 To set the alarm to sound, for example, at the same time every day, select **Settings** > **Alarm repeat** > **On** and the days.

#### **Snooze an alarm**

When an alarm sounds, you can snooze the alarm. This pauses the alarm for a defined length of time.

When the alarm sounds, select **Snooze**.

#### **Set the length of the snooze time**

Select **Menu** > **Applications** > **Alarm clock** and **Settings** > **Snooze time-out**, and select the length of time.

#### <span id="page-40-0"></span>**Time your workout**

Challenge yourself when running your daily route! Use the stopwatch to time yourself.

Select **Menu** > **Applications** > **Stopwatch**.

#### **Time your laps**

- 1 Select **Lap timing** > **Start**.
- 2 Select **Lap** when moving on to the next lap. The lap time is added to the list, and the timer is reset.
- 3 Select **Stop**.

#### **Take intermediate times**

- 1 Select **Split timing** > **Start**.
- 2 Select **Split**. The intermediate time is added to the list, and the timer continues running.
- 3 Select **Stop**.

**Tip:** Want to save your times to compare your results later? Select **Save**, and enter a name.

#### **Hide the stopwatch**

Press the end key. To return to the timer, select **Menu** > **Applications** > **Stopwatch** and **Continue**.

#### **Set the countdown timer**

Need to quickly set an alarm for a certain amount of time, for example, when boiling eggs? Use the countdown timer to set the alarm.

Select **Menu** > **Applications** > **Countd. timer**.

- 1 Select **Normal timer**.
- 2 Enter a time, and write a note that is displayed when the time expires.
- 3 Select **Start**.

#### **Calendar**

#### **Add an appointment**

Save your important appointments to your calendar as meeting entries.

Select **Menu** > **Applications** > **Calendar**.

- 1 Go to the desired date, and select **Options** > **Make a note**.
- 2 Select the entry type field **Meeting**, and fill in the fields.

### <span id="page-41-0"></span>**Remember a birthday**

Add a reminder for birthdays and other special dates. The reminders are repeated annually.

Select **Menu** > **Applications** > **Calendar**.

- 1 Go to the desired date, and select **Options** > **Make a note**.
- 2 Select the entry type field **Birthday**, and fill in the fields.

### **Add a task to your to-do list**

You can save a to-do note for a task you must do, and add a reminder to your calendar.

Select **Menu** > **Applications** > **To-do list**.

- 1 Select **Add**, and fill in the fields.
- 2 To add a reminder, go to the desired to-do note, select **Options** > **Save to Calendar** > **Reminder**, and fill in the fields.

### **Make a shopping list**

Shopping lists on paper are easy to lose. If you write them on your device, you always have the list with you! You can also send the list to, for example, a family member.

Select **Menu** > **Applications** > **Notes**.

- 1 Select **Add**.
- 2 Enter text in the note field.

#### **Send the list**

Open the note, and select **Options** > **Send note** and the sending method.

# **Pictures and videos**

#### **Take a picture**

- 1 Select **Menu** > **Photos** > **Camera**.
- 2 To zoom in or out, select  $\mathbf{Q}$  or  $\mathbf{Q}$ .
- 3 Select **in**.

The pictures are saved in Gallery.

# **Close the camera**

Press the end key.

Your device supports an image capture resolution of 1944x2592 pixels. Download from Www.Somanuals.com. All Manuals Search And Download.

#### <span id="page-42-0"></span>**Record a video**

Besides taking pictures with your device, you can also capture your special moments as videos.

Select **Menu** > **Photos** > **Camera**.

- 1 To switch from image mode to video mode, if necessary, select  $\blacksquare$  > Video **camera**.
- 2 To start recording, select To zoom in or out, select  $\mathbf Q$  or  $\mathbf Q$ , or use the volume keys.
- 3 Select  $\prod$  to pause and  $\prod$  to stop the recording.

Videos are saved in Gallery.

#### **Close the camera**

Press the end key.

#### **Send a picture or video**

Share your pictures and videos with friends and family in a multimedia message or using Bluetooth.

Select **Menu** > **Photos**.

#### **Send a picture**

- 1 Select the folder containing the picture.
- 2 Select the picture to send. To send more than one picture, select  $\blacksquare$  > Mark, and mark the desired pictures.
- $3$  Select  $\blacksquare$  > Send or Send marked.

#### **Send a video**

- 1 Select the folder containing the video.
- 2 Select **Options** > **Mark**, and mark the video. You can mark several videos to send.
- 3 Select **Options** > **Send marked** and the desired sending method.

#### **Photos About Photos**

Select **Menu** > **Photos**.

The Photos application is the place from where you can view all pictures and videos on your device. You can play videos, or browse through pictures, and print out the best shots.

#### <span id="page-43-0"></span>**Organise your pictures**

You can organise your pictures into folders.

Select **Menu** > **Photos**.

- 1 Select **My albums**.
- 2 Select  $\blacktriangleright$  **Create album**, and enter a name for the album.
- 3 Select the pictures to add to the album.

#### **Edit a picture**

Is the picture you took too dark or not ideally framed? In Photos, you can rotate, flip, crop, and adjust the brightness, contrast, and colours of pictures you have taken.

- 1 Select a picture in My photos, Timeline, or My albums.
- 2 Select  $\blacksquare$  and the desired effect.

#### **Print a picture**

You can print your pictures directly using a compatible printer.

- 1 Use a USB data cable or, if supported by the printer, Bluetooth, to connect your device to a PictBridge compatible printer.
- 2 Select **Media transfer** as the USB connection mode.
- 3 Select the picture to print.
- 4 Select  $\blacksquare$  > Print.

# **Music and audio**

#### **Media player Play a song**

Play music stored in the device memory or on the memory card.

Select **Menu** > **Music** > **My music**.

#### **Play a song**

Select a song from a folder.

To pause playing, select  $\blacksquare$ : to resume, select  $\blacktriangleright$ .

**Fast-forward or rewind** Select and hold  $\blacktriangleright\blacktriangleright\blacktriangleright\blacktriangleright\blacktriangleright$  or  $\blacktriangleright\blacktriangleleft\blacktriangleleft$ .

### <span id="page-44-0"></span>**Close the media player**

Press and hold the end key.

**Tip:** To return to the home screen, and leave the player playing in the background, press the end key.

### **Play a video**

Play videos stored in the device memory or on the memory card.

Select **Menu** > **Music** > **My music**.

- 1 Select a video from the folder.
- 2 To pause playback, select  $\blacksquare$ : to resume, select  $\blacktriangleright$ .

# **Fast-forward or rewind**

Select and hold **DDI** or **144**.

# **Close the media player**

Press and hold the end key.

# **Copy music from your PC**

Do you have music on your PC that you want to listen on your device? Use Nokia Ovi Player and a USB data cable to manage and synchronise your music collection.

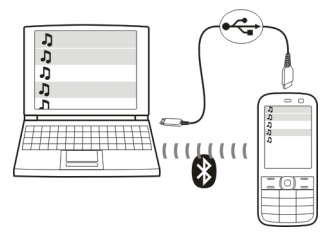

- 1 Use a compatible USB data cable to connect your device to your computer. Make sure a compatible memory card is inserted in your device.
- 2 Select **Media transfer** as the connection mode.
- 3 On your computer, open Nokia Ovi Player. For more information, see the Nokia Ovi Player help.

Some music files can be protected by digital rights management (DRM) and cannot be played on more than one device.

### <span id="page-45-0"></span>**Change the sound or tone of your music**

Did you know you can change the sound or tone of music, to better suit the genre? You can customise profiles for different music styles in the equaliser.

Select **Menu** > **Music** > **My music** > **Go to Media pl.** > **Options** > **More** > **Equaliser**.

### **Activate an existing sound profile**

Select a set and **Activate**.

### **Create a new sound profile**

- 1 Select one of the last two sets in the list.
- 2 Select the sliders, and adjust them.
- 3 Select **Save**.

### **Connect loudspeakers to your device**

Listen to music on your device through compatible loudspeakers (available separately).

Make your music library portable and listen to your favourite songs without cables. With Bluetooth wireless technology, you can stream music from the device where it is stored to the device where it plays.

Do not connect products that create an output signal as this may cause damage to the device. Do not connect any voltage source to the Nokia AV connector. If you connect an external device or headset, other than those approved by Nokia for use with this device, to the Nokia AV connector, pay special attention to volume levels.

# **Connect wired loudspeakers**

Connect the loudspeakers to the 3.5 mm AV connector in your device.

### **Connect Bluetooth loudspeakers**

- 1 Select **Menu** > **Settings** > **Connectivity** > **Bluetooth** and **On**.
- 2 Switch the loudspeakers on.
- 3 To pair your device and the loudspeakers, select **Conn. to audio acc.**.
- 4 Select the loudspeakers.
- 5 You may need to enter a passcode. For details, see the user guide of the loudspeakers.

### **FM radio About the FM radio**

Select **Menu** > **Music** > **Radio**.

<span id="page-46-0"></span>You can listen to FM radio stations using your device - just plug in a headset , and select a station!

To listen to the radio, you need to attach a compatible headset to the device. The headset acts as an antenna.

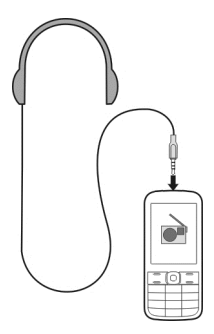

It is not possible to listen to the radio through a Bluetooth headset.

#### **Listen to the radio**

Select **Menu** > **Music** > **Radio**.

#### **Pause or resume playback**

Select or  $\blacktriangleright$ .

### **Set the radio to play in the background**

Briefly press the end key.

#### **Close the radio**

Press and hold the end key.

**Tip:** To listen to the radio using the headset or the loudspeaker, select **Options** > **Settings** > **Play via** and the desired option.

#### **Find and save radio stations**

Search for your favourite radio stations, and save them, so you can easily listen to them later.

Select **Menu** > **Music** > **Radio**.

## <span id="page-47-0"></span>**Search for the next available station** Select and hold  $\blacksquare$  or  $\blacksquare$

**Save a station** Select **Options** > **Save station**.

# **Automatically search for radio stations**

Select **Options** > **Search all stat.**.

# **Switch to a saved station** Select **K** or **...**

#### **Rename a station**

Select **Options** > **Stations** Select and hold the station, and from the pop-up menu, select **Rename**.

**Tip:** To access a station directly from the saved station list, press the number key that corresponds to the number of the station.

#### **Improve radio reception**

If you activate RDS, the radio automatically switches to a frequency that has better reception.

Select **Menu** > **Music** > **Radio**.

- 1 Select **Options** > **Settings** > **RDS** > **On**.
- 2 Select **Auto-frequency** > **On**.

#### **Use voice recorder**

You can record sounds from nature, such as birds singing, as well as voice memos or phone conversations.

Select **Menu** > **Applications** > **Voice recorder**.

#### **Record a sound clip**

Select **.** 

### **Stop recording**

Select . The recording is saved in the Recordings folder in Gallery.

### **Record a phone conversation**

During a call, select **Options** > **More** > **Record**.

<span id="page-48-0"></span>Both parties hear a tone at regular intervals during the recording.

# **Web**

#### **About the web browser**

Select **Menu** > **Internet**.

You can view web pages on the internet with your device web browser.

To browse the web, you must have an internet access point configured in your device and be connected to a network.

For the availability of these services, pricing, and instructions, contact your service provider.

You may receive the configuration settings required for browsing as a configuration message from your service provider.

#### **Browse the web**

Select **Menu** > **Internet**.

**Tip:** If you do not have a flat-rate data plan from your service provider, to save data costs in your phone bill, you can use a WLAN to connect to the internet.

#### **Go to a web page**

Select **Go to address**, and enter the address.

#### **Clear browsing history**

Select **Menu** > **Internet**.

A cache is a memory location that is used to store data temporarily. If you have, or have tried to, access confidential information or a secure service, requiring passwords, clear the cache after each use.

#### **Empty the cache**

While browsing a website, select **Options** > **Tools** > **Clear the cache**.

#### **Clear cookies**

While browsing a website, select **Options** > **Tools** > **Clear cookies**.

#### **Prevent cookies from being stored**

Select **Web settings** > **Security** > **Cookies**.

# <span id="page-49-0"></span>**Games and applications**

### **About games and applications**

Select **Menu** > **Applications** and **Extras**.

Your device may contain games or applications. They can be stored in the device memory or on a memory card, and can be arranged in folders.

To view a list of games, select **Games**. To view a list of applications, select **Collection**.

#### **Improve your gaming experience**

Activate or deactivate sounds, lights, or vibrations, and improve your gaming experience.

Select **Menu** > **Applications** and **Extras** > **Options** > **Application sett.**.

### **Download a game or application**

You can download games and applications directly to your device.

Select **Menu** > **Applications** and **Extras** > **Options** > **Downloads**.

Your device supports Java™ ME applications, that have the .jad or .jar file extension. Make sure an application is compatible with your device before downloading.

- 1 Select **App. downloads** or **Game downloads**. A list of available services is displayed.
- 2 Select a service, and follow the instructions.

**Tip:** Download games and applications from Nokia's Ovi Store. To learn more about Ovi Store, go to [www.ovi.com.](http://www.ovi.com)

#### **About Communities**

Select **Menu** > **Applications** > **Extras** > **Collection** > **Communities**, and sign in to your relevant social networking services.

With the Communities application, you can enhance your social networking experience. The application may not be available in all regions. When signed in to social networking services, such as Facebook or Twitter, you can do the following:

- See your friends' status updates
- Post your own status update
- Instantly share pictures you take with the camera

Only those features that are supported by the social networking service are available.

<span id="page-50-0"></span>Using social networking services requires network support. This may involve the transmission of large amounts of data and related data traffic costs. For information about data transmission charges, contact your service provider.

The social networking services are third party services and not provided by Nokia. Check the privacy settings of the social networking service you are using as you may share information with a large group of people. The terms of use of the social networking service apply to sharing information on that service. Familiarise yourself with the terms of use and the privacy practices of that service.

#### **Use the calculator**

Select **Menu** > **Applications** > **Calculator**.

- 1 Select **Options** and either the scientific or standard calculator.
- 2 Enter the calculation, and select **=**.

**Tip:** Use the loan calculator to calculate interest rates, loan periods, or instalments of a loan. To switch to the loan calculator, select **Options**.

#### **Convert currency and measurements About the converter**

Select **Menu** > **Applications** > **Extras** > **Collection** > **Converter**.

With the converter, you can convert measures and currencies from one unit to another.

#### **Convert measures**

You can convert measures, such as length, from one unit to another, for example, kilometres to miles.

Select **Menu** > **Applications** > **Extras** > **Collection** > **Converter** and **Select**.

- 1 Select a conversion category.
- 2 Select conversion units.
- 3 Enter a value in one of the unit fields. The converted value is automatically displayed in the other unit field.

#### **Convert currency**

With the converter, you can quickly convert currencies.

Select **Menu** > **Applications** > **Extras** > **Collection** > **Converter**.

- 1 Select **Select** > **Currency** and a currency pair.
- 2 Enter the amount for one currency. The converted value is displayed automatically.

### <span id="page-51-0"></span>**Set an exchange rate**

Select **Menu** > **Applications** > **Extras** > **Collection** > **Converter**.

Before you can convert currency, you must set the exchange rate.

- 1 Select **Options** > **Set exchange rates**.
- 2 Select a currency pair.
- 3 Enter the exchange rate for one of the currencies.

#### **Add a currency pair**

You can add additional currency pairs to be converted.

Select **Menu** > **Applications** > **Extras** > **Collection** > **Converter**.

- 1 Select **Options** > **New currency conv.**.
- 2 Enter the names of the two currencies, and select **OK**.
- 3 Enter the exchange rate for one of the currencies.

# **Protect your device**

#### **Lock your device**

Want to protect your device against unauthorised use? Define a security code, and set your device to lock itself automatically when you're not using it.

### **Set a personalised security code**

- 1 Select **Menu** > **Settings** and **Security** > **Access codes** > **Change sec. code**.
- 2 Enter the preset security code, 12345.
- 3 Enter a new code. A minimum of 5 numbers is required. Only numbers can be used.

Keep the security code secret and in a safe place separate from your device. If you forget the security code and your device is locked, your device will require service. Additional charges may apply, and all the personal data in your device may be deleted. For more information, contact a Nokia Care point or your device dealer.

#### **Activate the security keyguard**

Select **Menu** > **Settings** and **Phone** > **Secur. keyguard** > **On**.

The device is locked when the keys and screen are locked. You need the security code to unlock the device.

#### **Password protect your memory card**

Want to protect the memory card against unauthorised use? You can set a password to protect the data.

- <span id="page-52-0"></span>1 Select **Menu** > **Applications** > **Gallery**.
- 2 Select and hold the memory card, and from the pop-up menu, select **Mem. card opt.**.
- 3 Select **Set password**, and enter a password.

Keep the password secret and in a safe place, separate from the memory card.

#### **Format a memory card**

Want to delete all content from your memory card? When you format a memory card, all the data on it is deleted.

- 1 Select **Menu** > **Applications** > **Gallery**.
- 2 Select and hold the memory card, and from the pop-up menu, select **Mem. card opt.**.
- 3 Select **Format m. card** > **Yes**.

#### **Prepare your device for recycling**

If you buy a new device, or otherwise want to dispose of your device, Nokia recommends that you recycle your device. Beforehand, you may want to remove all personal information and content from your device.

#### **Remove all content and restore settings to the original values**

- 1 Back up the content you want to keep to a compatible memory card (if available) or to a compatible computer.
- 2 End all calls and connections.
- 3 Select **Menu** > **Settings** and **Rest. fact. sett.** > **All**.
- 4 Your device switches off and then on again. Check carefully that all your personal content, such as contacts, pictures, music, videos, notes, messages, mails, presentations, games, and other installed applications have been removed. Content and information stored on the memory card or SIM card is not removed.

### **Protect the environment**

#### **Save energy**

You do not need to charge your battery so often if you do the following:

- Close applications and data connections, such as your WLAN or Bluetooth connection, when not in use.
- Deactivate unnecessary sounds, such as touch screen and key tones.

#### <span id="page-53-0"></span>**Recycle**

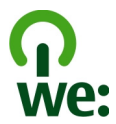

When this phone has reached the end of its working life, all of its materials can be recovered as materials and energy. To guarantee the correct disposal and reuse, Nokia co-operates with its partners through a program called We:recycle. For information on how to recycle your old Nokia products and where to find collection sites, go to [www.nokia.com/werecycle](http://www.nokia.com/werecycle), or call the Nokia Contact Center.

Recycle packaging and user guides at your local recycling scheme.

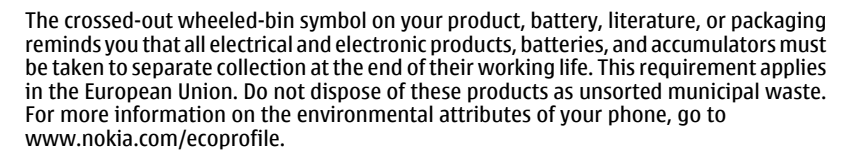

# **Product and safety information**

#### **Battery**

#### **Battery and charger information**

Your device is intended for use with a BL-4S rechargeable battery. Nokia may make additional battery models available for this device. Always use original Nokia batteries.

This device is intended for use when supplied with power from the following chargers: AC-3, AC-8, AC-10, AC-11, AC-15. The exact Nokia charger model number may vary depending on the plug type, identified by E, X, AR, U, A, C, K, or B.

The battery can be charged and discharged hundreds of times, but it will eventually wear out. When the talk and standby times are noticeably shorter than normal, replace the battery.

#### **Battery safety**

Always switch the device off and disconnect the charger before removing the battery. When you unplug a charger or an accessory, hold and pull the plug, not the cord.

When your charger is not in use, unplug it from the electrical plug and the device. Do not leave a fully charged battery connected to a charger, as overcharging may shorten the battery's lifetime. If left unused, a fully charged battery will lose its charge over time.

Always keep the battery between 15°C and 25°C (59°F and 77°F). Extreme temperatures reduce the capacity and lifetime of the battery. A device with a hot or cold battery may not work temporarily.

Accidental short-circuiting can happen when a metallic object touches the metal strips on the battery, for example, if you carry a spare battery in your pocket. Short-circuiting may damage the battery or the connecting object.

Do not dispose of batteries in a fire as they may explode. Dispose of batteries according to local regulations. Recycle when possible. Do not dispose as household waste.

Do not dismantle, cut, open, crush, bend, puncture, or shred cells or batteries. If a battery leaks, do not let battery liquid touch skin or eyes. If this happens, immediately flush the affected areas with water, or seek medical help.

Do not modify, remanufacture, attempt to insert foreign objects into the battery, or immerse or expose it to water or other liquids. Batteries may explode if damaged.

Use the battery and charger for their intended purposes only. Improper use, or use of unapproved batteries or incompatible chargers may present a risk of fire, explosion, or other hazard, and may invalidate any approval or warranty. If you believe the battery or charger is damaged, take it to a service centre for inspection before continuing to use it. Never use a damaged battery or charger. Only use the charger indoors.

#### **Nokia battery authentication guidelines**

Always use original Nokia batteries for your safety. To help ensure that you are getting an original Nokia battery, purchase it from a Nokia authorised service centre or dealer, and check the hologram label.

#### **Authenticate hologram**

1 Look at the hologram. You should see the Nokia connecting hands symbol from one angle and the Nokia Original Accessories logo from the other angle.

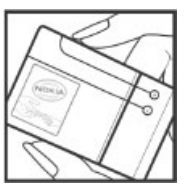

2 Angle the hologram left, right, down, and up. You should see 1, 2, 3 and 4 dots on each side respectively.

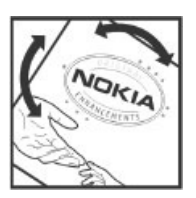

However, this is not a total assurance of the authenticity of the battery. If you cannot confirm authenticity or if you have any reason to believe that your Nokia battery with the hologram on the label is not an authentic Nokia battery, stop using the battery and take it to the nearest Nokia authorised service centre or dealer.

To find out more about original Nokia batteries, go to [www.nokia.com/battery.](http://www.nokia.com/battery)

#### **Take care of your device**

Handle your device, battery, charger and accessories with care. The following suggestions help you protect your warranty coverage.

- Keep the device dry. Precipitation, humidity, and all types of liquids or moisture can contain minerals that corrode electronic circuits. If your device gets wet, remove the battery, and allow the device to dry.
- Do not store the device in cold temperatures.
- Do not attempt to open the device other than as instructed in the user guide.
- Unauthorised modifications may damage the device and violate regulations governing radio devices.
- Do not drop, knock, or shake the device.
- Only use a soft, clean, dry cloth to clean the surface of the device.
- Switch off the device and remove the battery from time to time for optimum performance.
- Keep your device away from magnets or magnetic fields.
- To keep your important data safe, store it in at least two separate places, such as your device, memory card, or computer, or write down important information.

During extended operation, the device may feel warm. In most cases, this condition is normal. If you suspect the device is not working properly, take it to the nearest authorised service facility.

#### **Recycle**

Always return your used electronic products, batteries, and packaging materials to dedicated collection points. This way you help prevent uncontrolled waste disposal and promote the recycling of materials. Check product environmental information and how to recycle your Nokia products at [www.nokia.com/werecycle](http://www.nokia.com/werecycle), or with a mobile device, [nokia.mobi/werecycle](http://nokia.mobi/werecycle).

#### **Crossed-out wheeled-bin symbol**

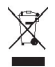

The crossed-out wheeled-bin symbol on your product, battery, literature, or packaging reminds you that all electrical and electronic products, batteries, and accumulators must be taken to separate collection at the end of their working life. This requirement applies in the European Union. Do not dispose of these products as unsorted municipal waste. For more information on the environmental attributes of your device, see [www.nokia.com/ecodeclaration](http://www.nokia.com/ecodeclaration).

#### **About Digital Rights Management**

When using this device, obey all laws and respect local customs, privacy and legitimate rights of others, including copyrights. Copyright protection may prevent you from copying, modifying, or transferring images, music, and other content.

Content owners may use different types of digital rights management (DRM) technologies to protect their intellectual property, including copyrights. This device uses various types of DRM software to access DRM-protected content. With this device you can access content protected with WMDRM 10, OMA DRM 1.0, OMA DRM 1.0 forward lock, and OMA DRM 2.0. If certain DRM software fails to protect the content, content owners may ask that such DRM software's ability to access new DRM-protected content be revoked. Revocation may also prevent renewal of such DRM-protected content already in your device. Revocation of such DRM software does not affect the use of content protected with other types of DRM or the use of non-DRM-protected content.

Digital rights management (DRM) protected content comes with an associated licence that defines your rights to use the content.

If your device has OMA DRM-protected content, to back up both the licences and the content, use the backup feature of Nokia Ovi Suite.

Other transfer methods may not transfer the licences which need to be restored with the content for you to be able to continue the use of OMA DRM-protected content after the device memory is formatted. You may also need to restore the licences in case the files on your device get corrupted.

If your device has WMDRM-protected content, both the licences and the content will be lost if the device memory is formatted. You may also lose the licences and the content if the files on your device get corrupted. Losing the licences or the content may limit your ability to use the same content on your device again. For more information, contact your service provider.

Some licences may be connected to a specific SIM card, and the protected content can be accessed only if the SIM card is inserted in the device.

#### **Additional safety information Small children**

Your device and its accessories are not toys. They may contain small parts. Keep them out of the reach of small children.

#### **Operating environment**

This device meets RF exposure guidelines in the normal use position at the ear or at least 1.5 centimetres (5/8 inch) away from the body. Any carry case, belt clip, or holder for body-worn operation should not contain metal and should position the device the above-stated distance from your body.

To send data files or messages requires a quality connection to the network. Data files or messages may be delayed until such a connection is available. Follow the separation distance instructions until the transmission is completed.

#### **Medical devices**

Operation of radio transmitting equipment, including wireless phones, may interfere with the function of inadequately protected medical devices. Consult a physician or the manufacturer of the medical device to determine whether they are adequately shielded from external RF energy. Switch off your device when regulations posted instruct you to do so, for example, in hospitals.

#### **Implanted medical devices**

Manufacturers of medical devices recommend a minimum separation of 15.3 centimetres (6 inches) between a wireless device and an implanted medical device, such as a pacemaker or implanted cardioverter defibrillator, to avoid potential interference with the medical device. Persons who have such devices should:

- Always keep the wireless device more than 15.3 centimetres (6 inches) from the medical device.
- Not carry the wireless device in a breast pocket.
- Hold the wireless device to the ear opposite the medical device.
- Turn the wireless device off if there is any reason to suspect that interference is taking place.
- Follow the manufacturer directions for the implanted medical device.

If you have any questions about using your wireless device with an implanted medical device, consult your health care provider.

#### **Hearing**

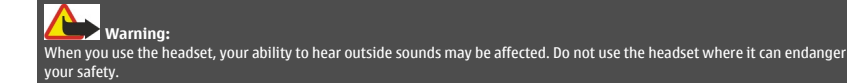

Some wireless devices may interfere with some hearing aids.

### <span id="page-57-0"></span>**58 Product and safety information**

#### **Vehicles**

Radio signals may affect improperly installed or inadequately shielded electronic systems in motor vehicles such as electronic fuel injection, electronic antilock braking, electronic speed control, and air bag systems. For more information, check with the manufacturer of your vehicle or its equipment.

Only qualified personnel should install the device in a vehicle. Faulty installation or service may be dangerous and may invalidate your warranty. Check regularly that all wireless device equipment in your vehicle is mounted and operating properly. Do not store or carry flammable liquids, gases, or explosive materials in the same compartment as the device, its parts, or accessories. Remember that air bags inflate with great force. Do not place your device or accessories in the air bag deployment area.

Switch off your device before boarding an aircraft. The use of wireless devices in an aircraft may be dangerous to the operation of the aircraft and may be illegal.

#### **Potentially explosive environments**

Switch off your device in any area with a potentially explosive atmosphere. Obey all posted instructions. Sparks in such areas could cause an explosion or fire resulting in bodily injury or death. Switch off the device at refuelling points such as near gas pumps at service stations. Observe restrictions in fuel depots, storage, and distribution areas; chemical plants; or where blasting operations are in progress. Areas with a potentially explosive atmosphere are often, but not always, clearly marked. They include areas where you would be advised to turn off your vehicle engine, below deck on boats, chemical transfer or storage facilities and where the air contains chemicals or particles such as grain, dust, or metal powders. You should check with the manufacturers of vehicles using liquefied petroleum gas (such as propane or butane) to determine if this device can be safely used in their vicinity.

#### **Make an emergency call**

- 1 Make sure the device is switched on.
- 2 Check for adequate signal strength. You may also need to do the following:
	- Insert a SIM card.
	- Deactivate call restrictions you have activated for your device, such as call barring, fixed dialling, or closed user group.
	- Make sure the offline or flight profile is not activated.
	- If the device screen and keys are locked, unlock them.
- 3 Press the end key repeatedly, until the home screen is displayed.
- 4 Enter the official emergency number for your present location. Emergency call numbers vary by location.
- 5 Press the call key.
- 6 Give the necessary information as accurately as possible. Do not end the call until given permission to do so.

**Important:** Activate both cellular and internet calls, if your device supports internet calls. The device may attempt to make emergency calls both through cellular networks and through your internet call service provider. Connections in all conditions cannot be guaranteed. Never rely solely on any wireless device for essential communications like medical emergencies.

#### **Protect your device from harmful content**

Your device may be exposed to viruses and other harmful content. Take the following precautions:

- Be cautious when opening messages. They may contain malicious software or otherwise be harmful to your device or computer.
- Be cautious when accepting connectivity requests, browsing the internet, or downloading content. Do not accept Bluetooth connections from sources you do not trust.
- Only install and use services and software from sources that you trust and that offer adequate security and protection.

- Install antivirus and other security software on your device and any connected computer. Only use one antivirus application at a time. Using more may affect performance and operation of the device and/or computer.
- If you access preinstalled bookmarks and links to third party internet sites, take the appropriate precautions. Nokia does not endorse or assume liability for such sites.

#### **Certification information (SAR)**

#### **This mobile device meets guidelines for exposure to radio waves.**

Your mobile device is a radio transmitter and receiver. It is designed not to exceed the limits for exposure to radio waves recommended by international guidelines. These guidelines were developed by the independent scientific organisation ICNIRP and include safety margins designed to assure the protection of all persons, regardless of age and health.

The exposure guidelines for mobile devices employ a unit of measurement known as the Specific Absorption Rate or SAR. The SAR limit stated in the ICNIRP guidelines is 2.0 watts/kilogram (W/kg) averaged over 10 grams of tissue. Tests for SAR are conducted using standard operating positions with the device transmitting at its highest certified power level in all tested frequency bands. The actual SAR level of an operating device can be below the maximum value because the device is designed to use only the power required to reach the network. That amount changes depending on a number of factors such as how close you are to a network base station.

The highest SAR value under the ICNIRP quidelines for use of the device at the ear is 1.0 W/kg.

Use of device accessories may result in different SAR values. SAR values may vary depending on national reporting and testing requirements and the network band. Additional SAR information may be provided under product information at [www.nokia.com.](http://www.nokia.com)

# **Copyright and other notices**

DECLARATION OF CONFORMITY

# $C$   $C$   $O$   $4$   $34$   $O$

Hereby, NOKIA CORPORATION declares that this RM-639/RM-775 product is in compliance with the essential requirements and other relevant provisions of Directive 1999/5/EC. A copy of the Declaration of Conformity can be found at [http://www.nokia.com/](http://www.nokia.com/phones/declaration_of_conformity/) [phones/declaration\\_of\\_conformity/](http://www.nokia.com/phones/declaration_of_conformity/).

© 2011 Nokia. All rights reserved.

Nokia, Nokia Connecting People, Ovi, Nokia Xpress print, Nokia Xpress audio messaging, and Navi are trademarks or registered trademarks of Nokia Corporation. Nokia tune is a sound mark of Nokia Corporation. Other product and company names mentioned herein may be trademarks or tradenames of their respective owners.

Reproduction, transfer, distribution, or storage of part or all of the contents in this document in any form without the prior written permission of Nokia is prohibited. Nokia operates a policy of continuous development. Nokia reserves the right to make changes and improvements to any of the products described in this document without prior notice.

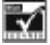

Includes RSA BSAFE cryptographic or security protocol software from RSA Security.

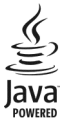

Java and all Java-based marks are trademarks or registered trademarks of Sun Microsystems, Inc.

This product is licensed under the MPEG-4 Visual Patent Portfolio License (i) for personal and noncommercial use in connection with information which has been encoded in compliance with the MPEG-4 Visual Standard by a consumer engaged in a personal and noncommercial activity and (ii) for use in connection with MPEG-4 video provided by a licensed video provider. No license is granted or shall be implied for any other use. Additional information, including that related to promotional, internal, and commercial uses, may be obtained from MPEG LA, LLC. See http://www.mpegla.com.

To the maximum extent permitted by applicable law, under no circumstances shall Nokia or any of its licensors be responsible for any loss of data or income or any special, incidental, consequential or indirect damages howsoever caused.

The contents of this document are provided "as is". Except as required by applicable law, no warranties of any kind, either express or implied, including, but not limited to, the implied warranties of merchantability and fitness for a particular purpose, are made in relation to the accuracy, reliability or contents of this document. Nokia reserves the right to revise this document or withdraw it at any time without prior notice.

The availability of products, features, applications and services may vary by region. For more information, contact your Nokia dealer or your service provider. This device may contain commodities, technology or software subject to export laws and regulations from the US and other countries. Diversion contrary to law is prohibited.

Nokia does not provide a warranty for or take any responsibility for the functionality, content, or end-user support of thirdparty applications provided with your device. By using an application, you acknowledge that the application is provided as is. Nokia does not make any representations, provide a warranty, or take any responsibility for the functionality, content, or enduser support of third-party applications provided with your device.

#### FCC/INDUSTRY CANADA NOTICE

Your device may cause TV or radio interference (for example, when using a telephone in close proximity to receiving equipment). The FCC or Industry Canada can require you to stop using your telephone if such interference cannot be eliminated. If you require assistance, contact your local service facility. This device complies with part 15 of the FCC rules. Operation is subject to the following two conditions: (1) This device may not cause harmful interference, and (2) this device must accept any interference received, including interference that may cause undesired operation. Any changes or modifications not expressly approved by Nokia could void the user's authority to operate this equipment.

Model number: X3-02/X3-02.5

/Issue 2.0 EN

# <span id="page-60-0"></span>**Index**

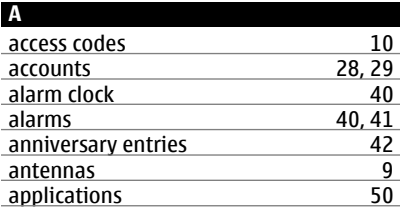

# **B**

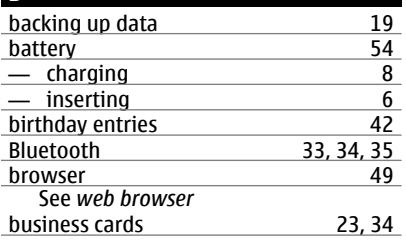

**C**<sub>C</sub> **C** 

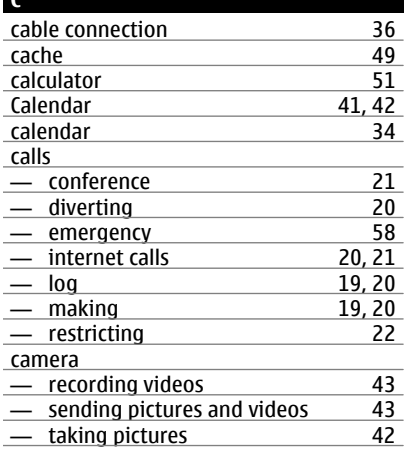

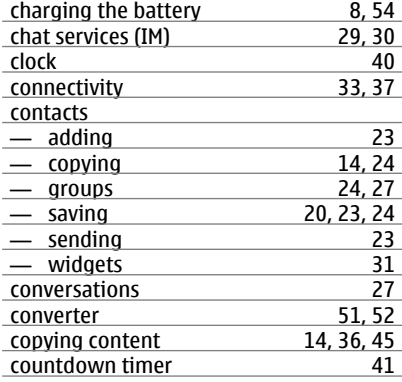

#### **D**

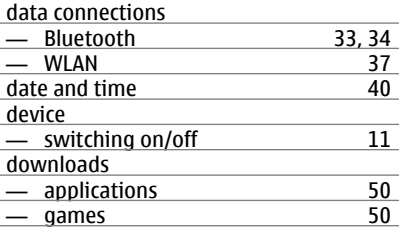

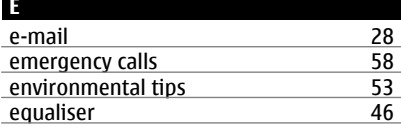

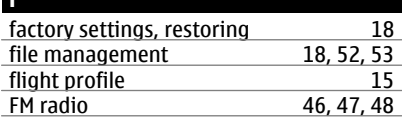

games [50](#page-49-0)

Download from Www.Somanuals.com. All Manuals Search And Download.

**G**

**F**

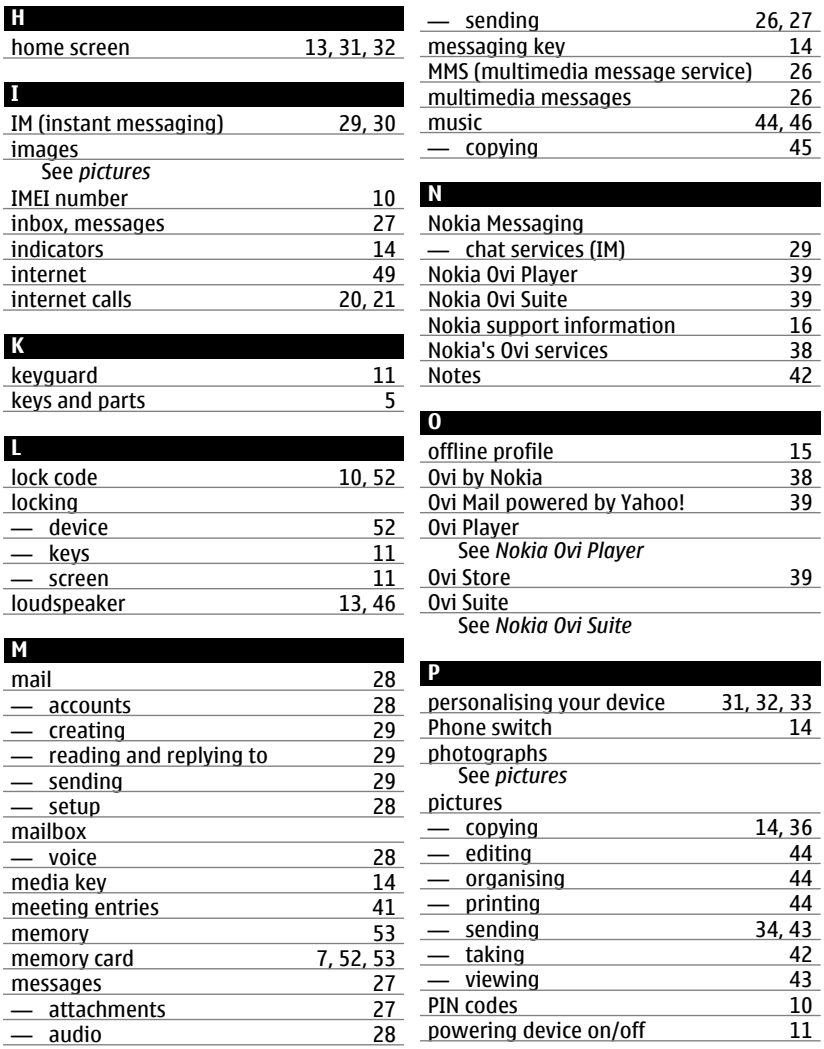

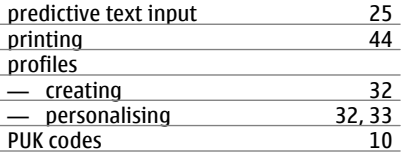

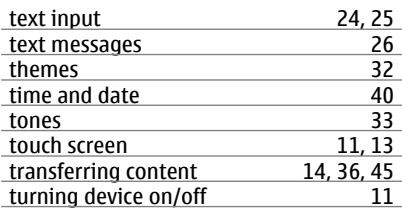

### **R**

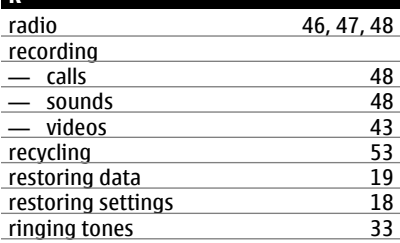

#### **S**

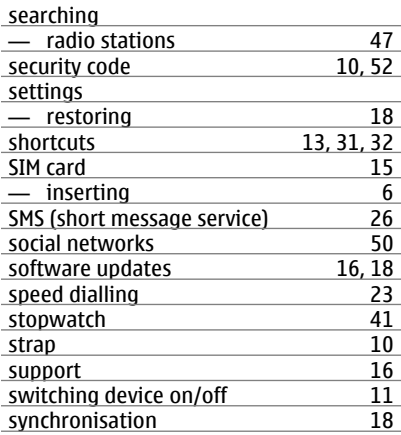

#### **U**

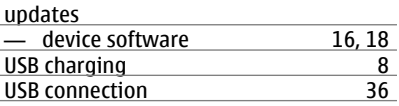

#### **V**

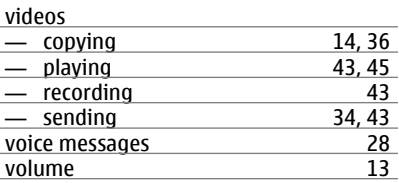

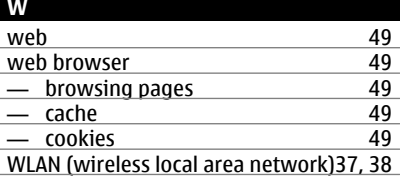

# **T**

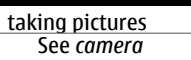

tasks [42](#page-41-0)

Free Manuals Download Website [http://myh66.com](http://myh66.com/) [http://usermanuals.us](http://usermanuals.us/) [http://www.somanuals.com](http://www.somanuals.com/) [http://www.4manuals.cc](http://www.4manuals.cc/) [http://www.manual-lib.com](http://www.manual-lib.com/) [http://www.404manual.com](http://www.404manual.com/) [http://www.luxmanual.com](http://www.luxmanual.com/) [http://aubethermostatmanual.com](http://aubethermostatmanual.com/) Golf course search by state [http://golfingnear.com](http://www.golfingnear.com/)

Email search by domain

[http://emailbydomain.com](http://emailbydomain.com/) Auto manuals search

[http://auto.somanuals.com](http://auto.somanuals.com/) TV manuals search

[http://tv.somanuals.com](http://tv.somanuals.com/)